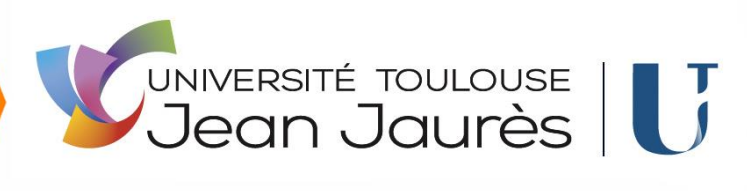

# Guide de dépôt de candidature en ligne et suivi de la candidature DAEU

## Table des matières :

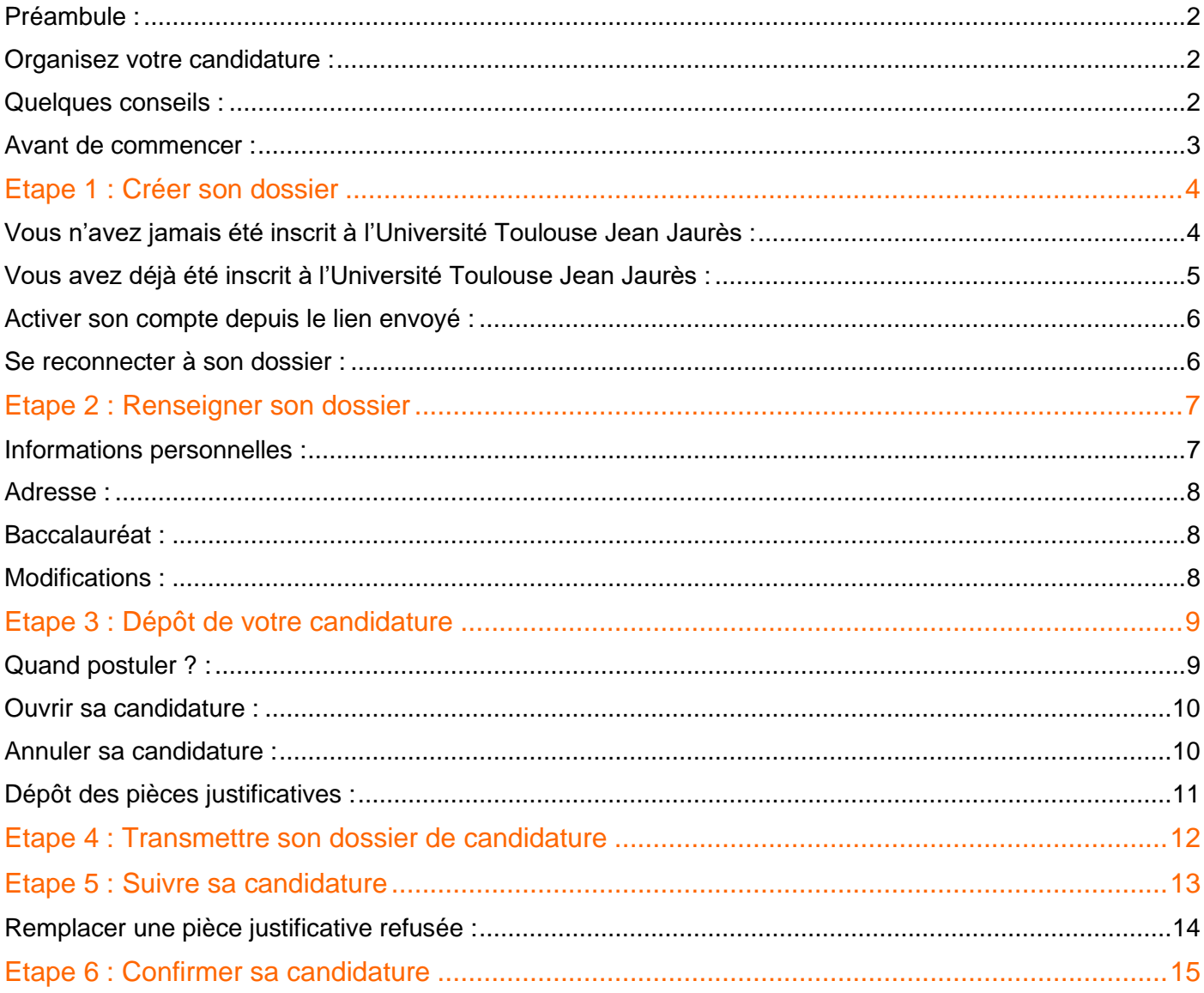

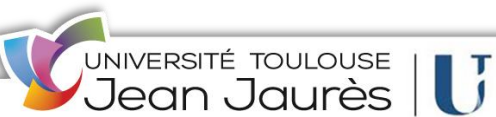

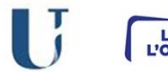

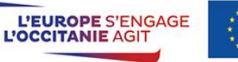

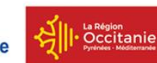

## <span id="page-1-0"></span>Préambule :

eCandidat est une plateforme de candidatures en ligne aux formations proposées par l'Université Toulouse Jean Jaurès.

Avant de déposer votre candidature dans cette application, vérifiez qu'il s'agit effectivement de la procédure qui correspond à votre situation personnelle.

La plateforme eCandidat est accessible via l'URL : https://ecandidat.univ-tlse2.fr

## <span id="page-1-1"></span>Organisez votre candidature :

eCandidat vous accompagnera tout au long du processus de candidature, depuis la création de votre compte en ligne jusqu'à la décision donnée pour la formation dans laquelle vous candidatez.

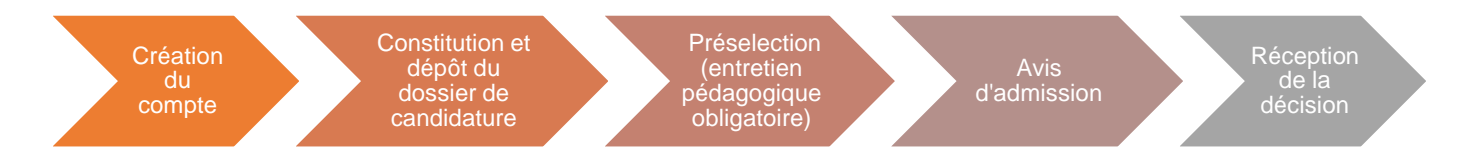

Les candidatures s'effectuent de manière dématérialisée, uniquement sur la plateforme, vous n'aurez rien à envoyer par voie postale. **Attention, tout dossier transmis par voie postale ne sera pas traité**.

À chaque étape du traitement, un mail vous est envoyé à l'adresse renseignée dans votre dossier de candidature. **Pensez à consulter régulièrement votre messagerie électronique, et éventuellement vos SPAM, pour suivre l'avancement de votre candidature.**

### <span id="page-1-2"></span>Quelques conseils :

- N'attendez pas les résultats du semestre ou de votre formation actuelle pour déposer une candidature : il est toujours possible d'annuler une demande, par contre il ne sera pas possible de réaliser une candidature hors délai.
- Déposez votre candidature en ligne pendant la période de candidature.
- N'attendez pas le dernier jour pour postuler : vous pourriez rencontrer un problème lors de votre candidature.
- Pour une question technique ou pour une difficulté d'utilisation : daeu@univ-tlse2.fr

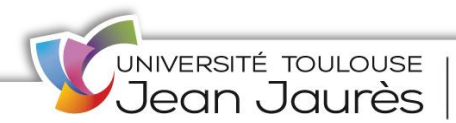

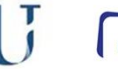

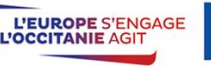

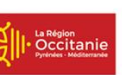

### <span id="page-2-0"></span>**Rassemblez les informations relatives à :**

- Votre numéro INE (ou BEA ou IEN) de 11 caractères (sauf étudiant étranger n'ayant jamais été inscrit en France ou étudiant français dont la dernière inscription en lycée ou enseignement supérieur est antérieure à 1995). Vous trouverez ce code sur le relevé de notes du BAC ainsi que sur votre carte d'étudiant de l'enseignement supérieur. Si vous n'avez pas ce numéro, il n'est pas obligatoire de le renseigner. Dans ce cas cliquez sur suivant.
- Une adresse e-mail (obligatoire) valide (en cas de perte de n° de dossier, c'est sur cette adresse que vous sera envoyée la confirmation de votre identifiant)
- Vos cursus scolaires antérieurs (année d'obtention, intitulé, mention)
- Vos expériences professionnelles : stage, CDD, CDI (dates, employeur)

Votre demande doit obligatoirement être effectuée en ligne (la procédure est dématérialisée). Il s'agit :

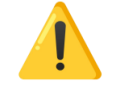

- de créer votre dossier (saisie de vos données personnelles)
- de déposer vos candidatures (candidature à la formation et dépôt des pièces justificatives)

Ces deux étapes sont distinctes. Le dépôt des candidatures peut s'effectuer à une date postérieure à la création du dossier. Veillez à déposer vos candidatures pendant la période d'ouverture. Attention vous ne pourrez pas compléter votre dossier au-delà de la date limite de retour des dossiers.

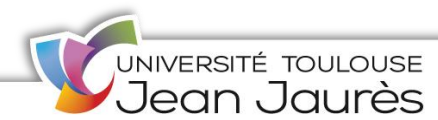

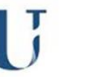

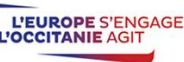

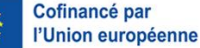

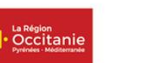

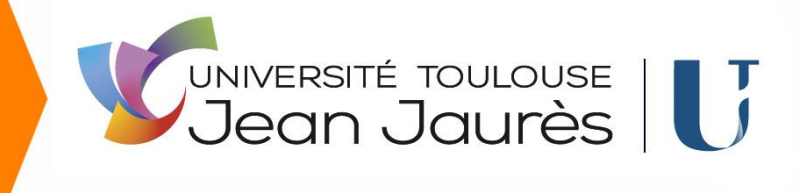

## <span id="page-3-0"></span>Vous n'avez jamais été inscrit à l'Université Toulouse Jean Jaurès :

Cliquez sur <sup>></sup> Créer un compte

Saisissez les données demandées :

*Soyez attentif à la saisie de votre adresse mail sur laquelle seront transmis vos identifiants de connexion.* 

*L'adresse mail doit être valide et ne peut être utilisée que pour un seul candidat dans toute l'application.* 

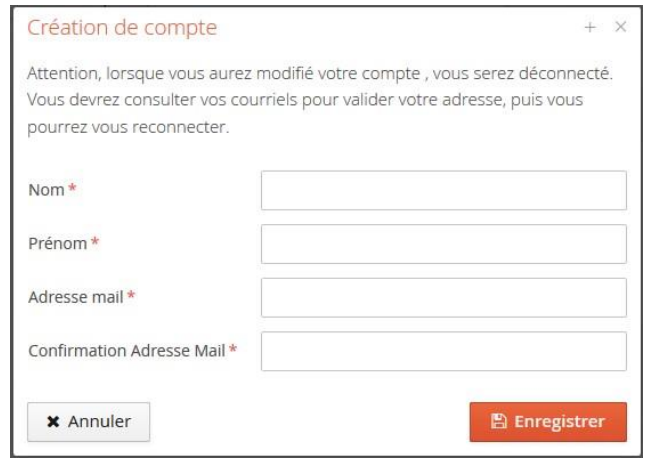

Votre compte a été créé avec succés, veuillez consulter vos courriels pour le valider

Dès que vous cliquez sur « Enregistrer », vous recevez un courriel contenant un lien sur lequel vous devez cliquer pour confirmer la création de votre compte.

A défaut vous ne pourrez pas continuer et finaliser votre dossier.

Si vous n'avez pas de mail dans votre boite de réception, regardez dans vos courriers indésirables (SPAM).

Bonjour TEST2 TEST2, Vous venez de créer un compte pour la Campagne Ecandidat 2022. Veuillez cliquer sur ce lien ou le copier-coller dans votre navigateur pour valider votre compte https://ecandidat.univ-tlse2.fr/rest/candidat/dossier/MjJQQjdZMzY Attention, vous devez valider votre compte avant le 21/06/2022, au delà de cette date votre compte sera détruit. Voici vos identifiants de connexion : Utilisateur: 22PB7Y36 Mot de passe : T9USwMxy

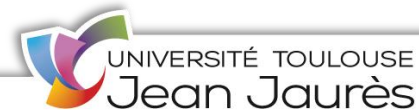

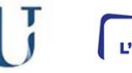

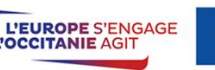

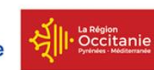

## <span id="page-4-0"></span>Vous avez déjà été inscrit à l'Université Toulouse Jean Jaurès :

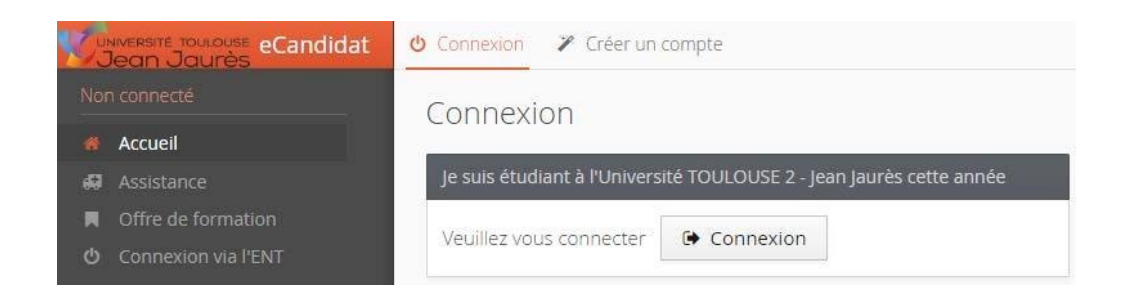

Connectez-vous avec les identifiants ENT à condition que le compte ENT soit actif.

Cette identification permet à l'application eCandidat de récupérer les données

vous concernant enregistrées dans le logiciel de gestion de scolarité de l'UT2J.

Vous serez reconnu et votre cursus interne sera complété automatiquement.

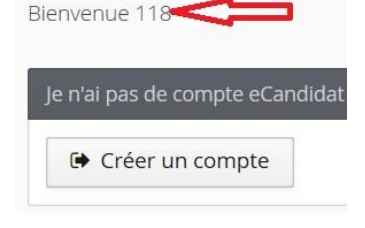

Vous devez ensuite « Créer un compte » et renseigner obligatoirement votre numéro INE. Votre dossier sera alors téléchargé automatiquement.

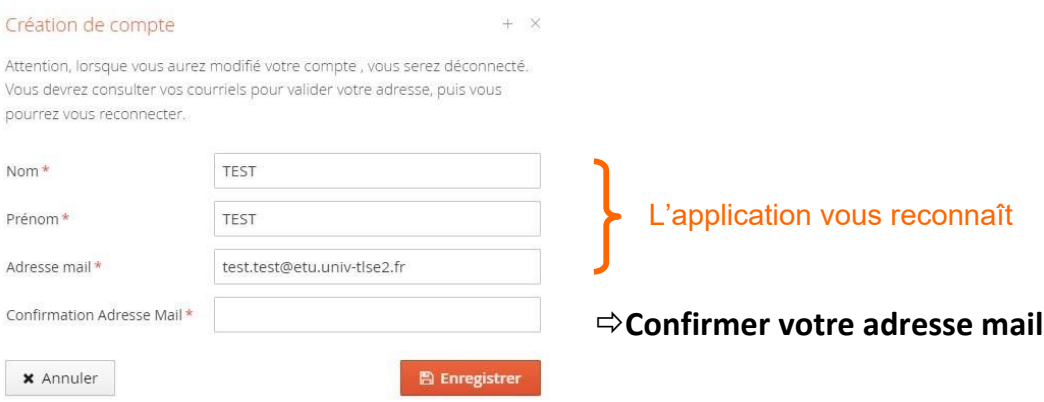

Dès que vous cliquez sur « Enregistrer », vous recevez un courriel contenant un lien sur lequel vous devez cliquer pour **confirmer la création de votre compte**. :

#### Exemple

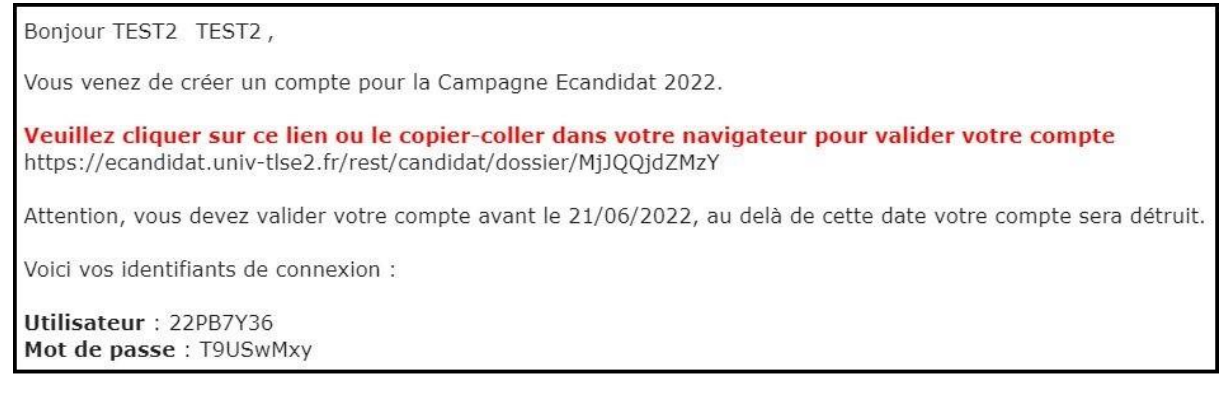

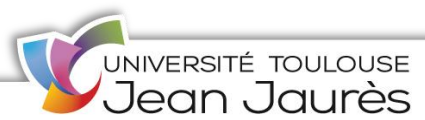

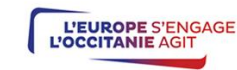

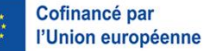

## <span id="page-5-0"></span>Activer son compte depuis le lien envoyé :

Après avoir cliqué sur le lien, votre compte est validé. Vous pouvez à tout moment revenir sur votre compte eCandidat avec vos identifiants transmis par mail.

Si vous souhaitez un nouvel envoi du lien d'activation, cliquez sur :

A l'ai perdu mon code d'activation

### **Vous disposez de 48 heures pour valider votre compte.**

Au-delà de cette date, votre dossier est détruit. Il vous faudra le recréer si vous souhaitez postuler.

### **Une fois le compte validé**, connectez-vous à l'application en utilisant les identifiants indiqués dans le courriel

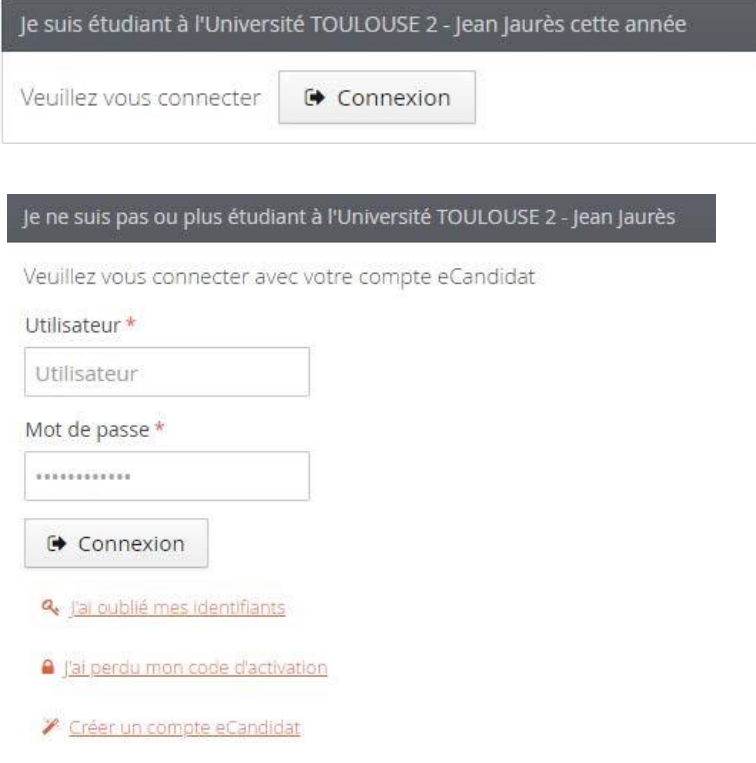

Vos **identifiants de connexion** à l'application (login et mot de passe) sont à conserver précieusement Ces identifiants vous seront demandés à chaque nouvelle connexion.

## <span id="page-5-1"></span>Se reconnecter à son dossier :

Vous pouvez à tout moment revenir sur votre compte eCandidat avec vos identifiants transmis par mail. Si vous avez oubliez vos identifiants, connectez-vous sur eCandidat puis cliquez sur

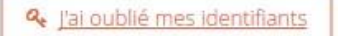

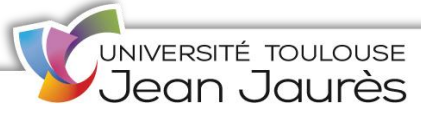

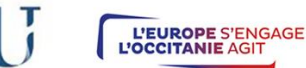

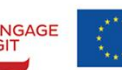

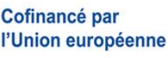

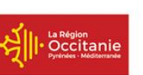

## Etape 2 : Renseigner son dossier

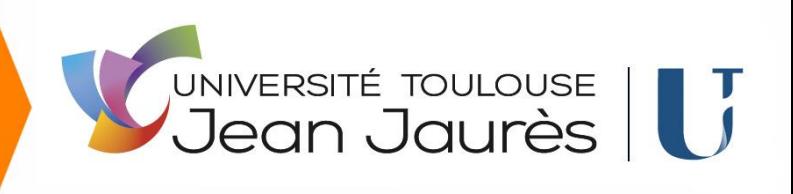

Saisissez l'adresse mail que vous avez indiquée dans votre dossier. Il vous sera alors envoyé un message avec les identifiants.

Une fois connecté à votre compte eCandidat, reportez-vous au menu de gauche afin de renseigner les informations demandées.

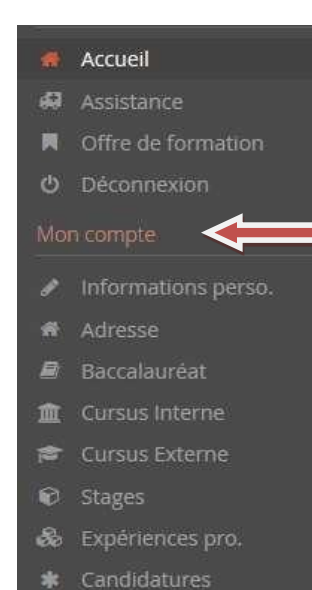

Complétez à présent les rubriques : information perso., adresse et baccalauréat.

Vous devez renseigner les rubriques dans l'ordre en commençant par informations perso avant d'accéder aux autres rubriques.

Si vous avez déjà été inscrit·e à l'université Toulouse II - Jean Jaurès une partie des informations sont remontées directement du logiciel de scolarité : Informations perso., Adresse, Baccalauréat, Cursus Interne.

Les rubriques cursus, stages et expériences sont facultatives pour les candidats au DAEU.

Aussi, l'ensemble des rubriques sera consulté par une commission pédagogique ; nous vous conseillons de les remplir avec soin et le plus complet possible.

Cofinancé par

l'Union européenne

L'EUROPE S'ENGAGE<br>L'OCCITANIE AGIT

### Informations personnelles :

Cliquez sur

✔ Saisir/Modifier informations

Il vous faut compléter votre nationalité et votre INE/ BEA si vous en possédez un.

Vous trouverez ce numéro sur vos derniers relevés de notes, carte étudiant ou relevé de notes du baccalauréat.

Si vous ne possédez pas de diplôme français, ou n'avez pas de numéro INE/BEA ; passez alors à l'étape suivante.

Complétez également les informations personnelles demandées.

UNIVERSITÉ TOULOUSE<br>Jean Jaurès

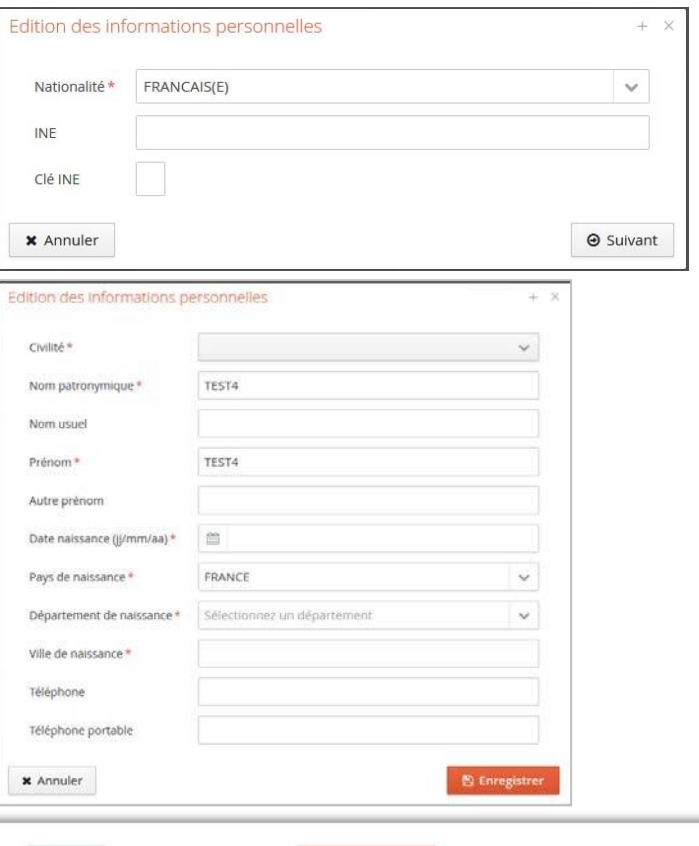

## <span id="page-7-0"></span>Adresse :

<span id="page-7-1"></span>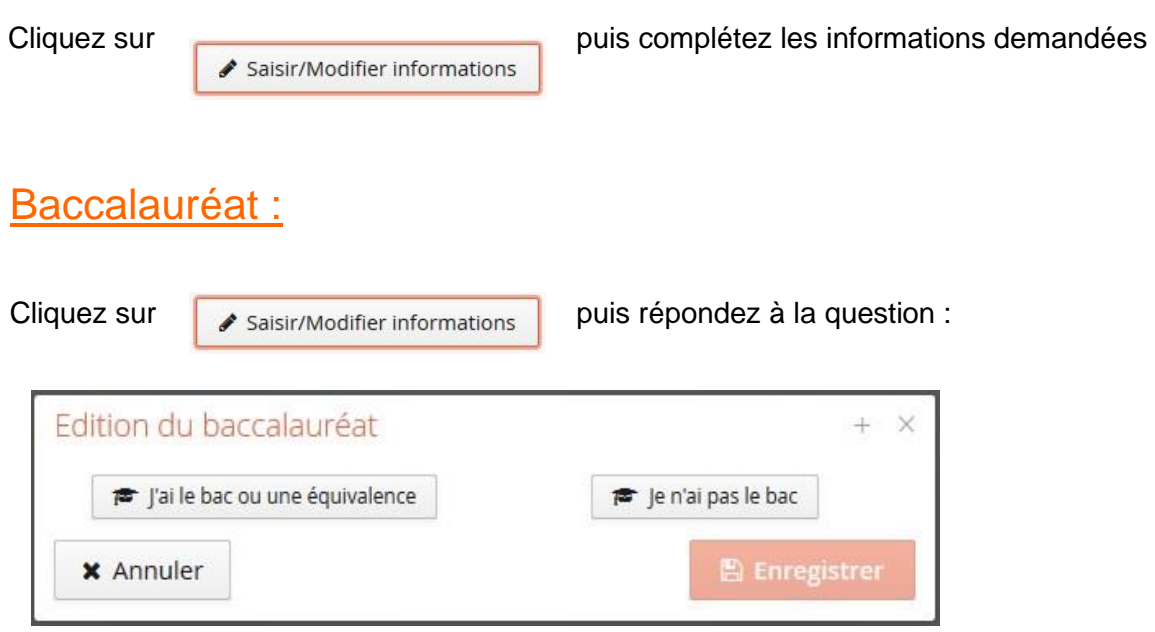

Le diplôme d'accès aux études universitaire ne peut être accordé qu'aux personnes ne justifiant pas du baccalauréat ou d'un titre admis en dispense.

## <span id="page-7-2"></span>Modifications :

Il vous est possible de modifier, d'ajouter, de mettre à jour les données de votre dossier en vous connectant à tout moment sur la rubrique concernée.

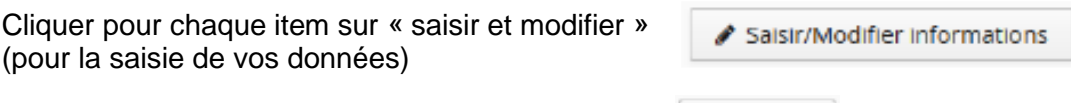

puis sur « suivant » pour passer à l'item suivant.

**Après avoir déposé une candidature, il ne vous est plus possible de modifier les informations** du domaine "Informations perso" si ce n'est votre adresse électronique

Suivant  $\Theta$ 

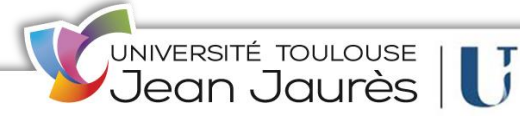

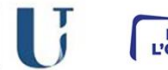

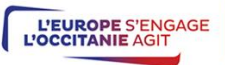

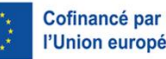

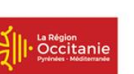

## Etape 3 : Dépôt de votre candidature

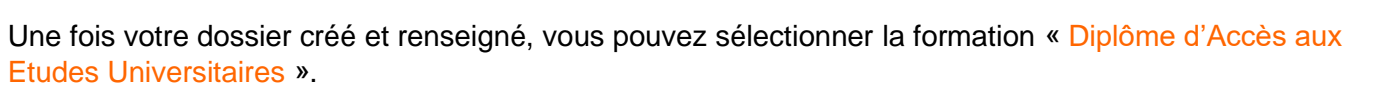

lesquelles vous pouvez candidater.

Dans l'onglet candidatures cliquez sur  $\vert \cdot \vert$  + Nouvelle candidature , vous accéder alors aux formations pour

UNIVERSITÉ TOULOUSE | <mark>J</mark><br>Jean Jaurès | **J** 

Vous pouvez dérouler l'offre de formation en utilisant les flèches :

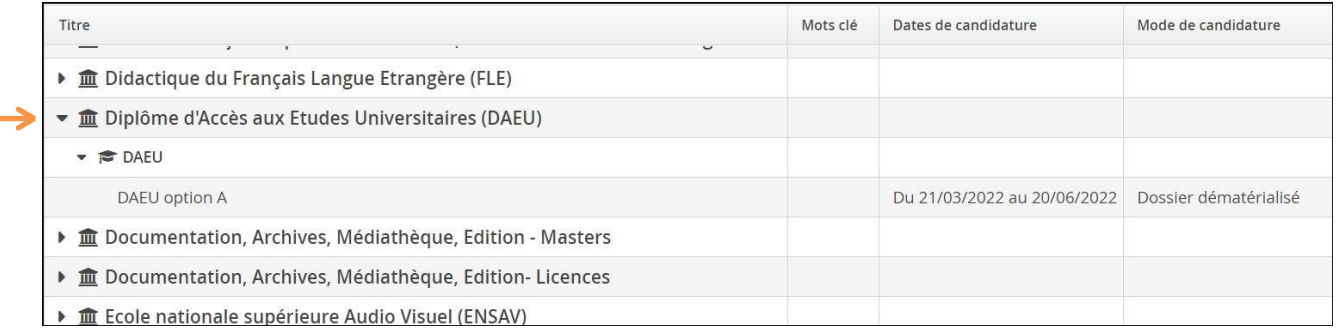

### <span id="page-8-0"></span>Quand postuler ? :

Il ne vous est possible de postuler que lors de la campagne de candidatures, avant ou après il est impossible de postuler.

Sélectionnez « DAEU Option A » puis confirmez votre choix.

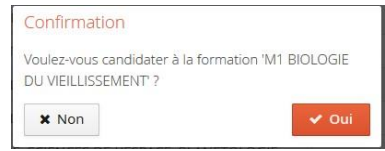

### Un mail de confirmation est envoyé à l'adresse mail que vous avez saisi :

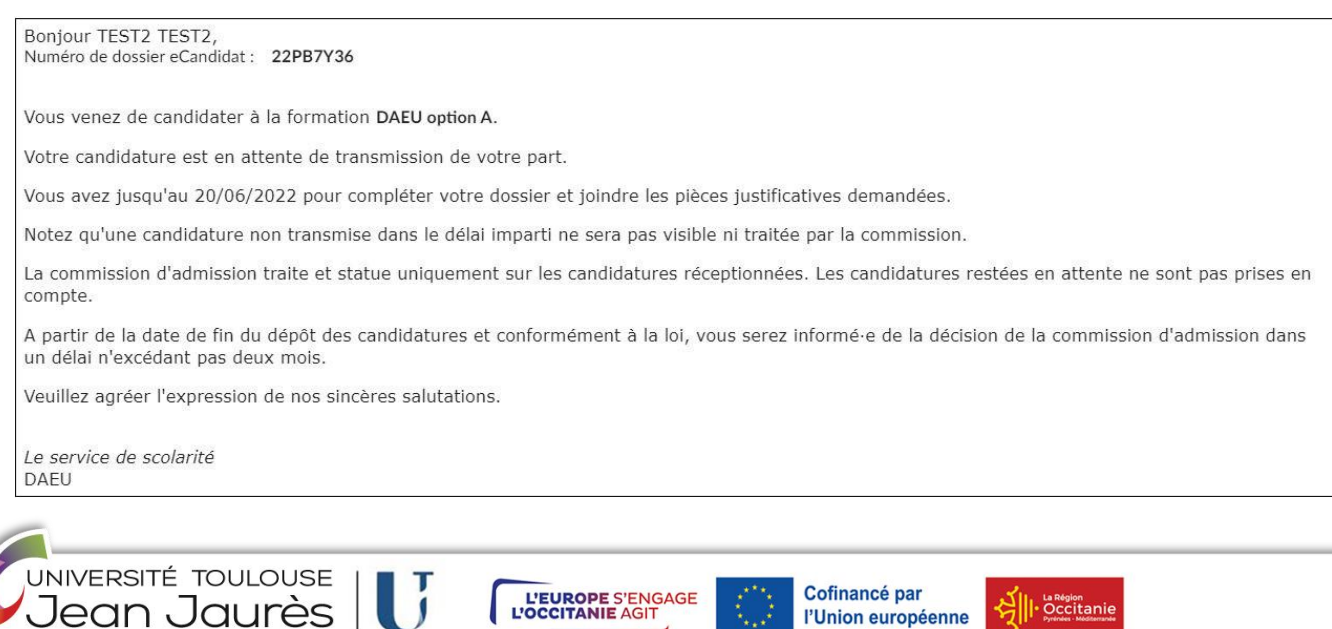

## <span id="page-9-0"></span>Ouvrir sa candidature :

Pour suivre et intervenir sur votre candidature double-cliquez sur la formation DAEU Option A ou sélectionnez-la, puis cliquez sur ouvrir.

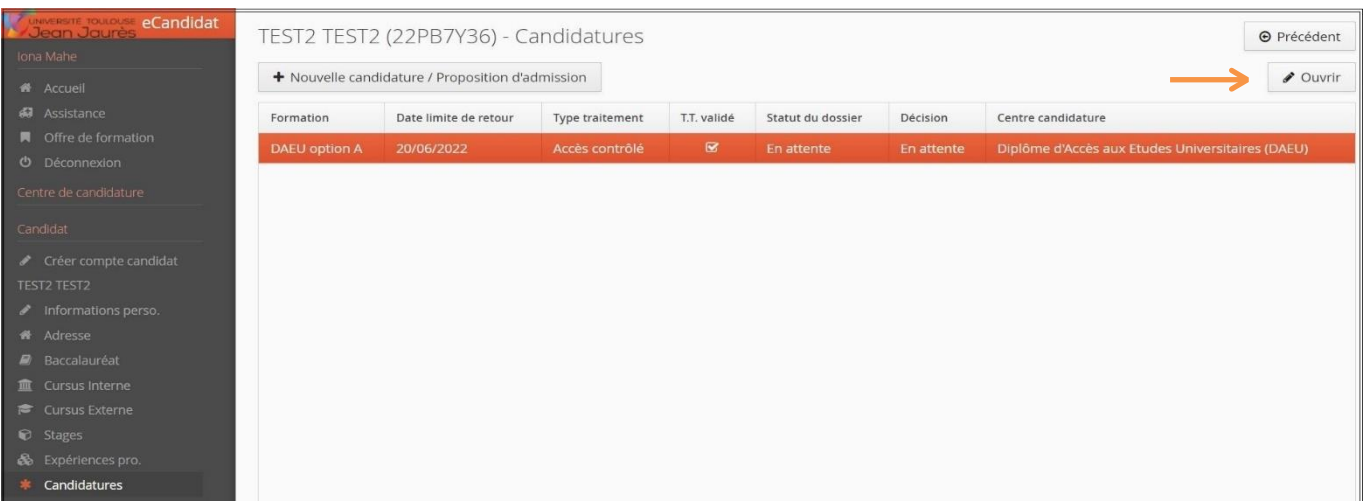

#### Exemple de candidature ouverte :

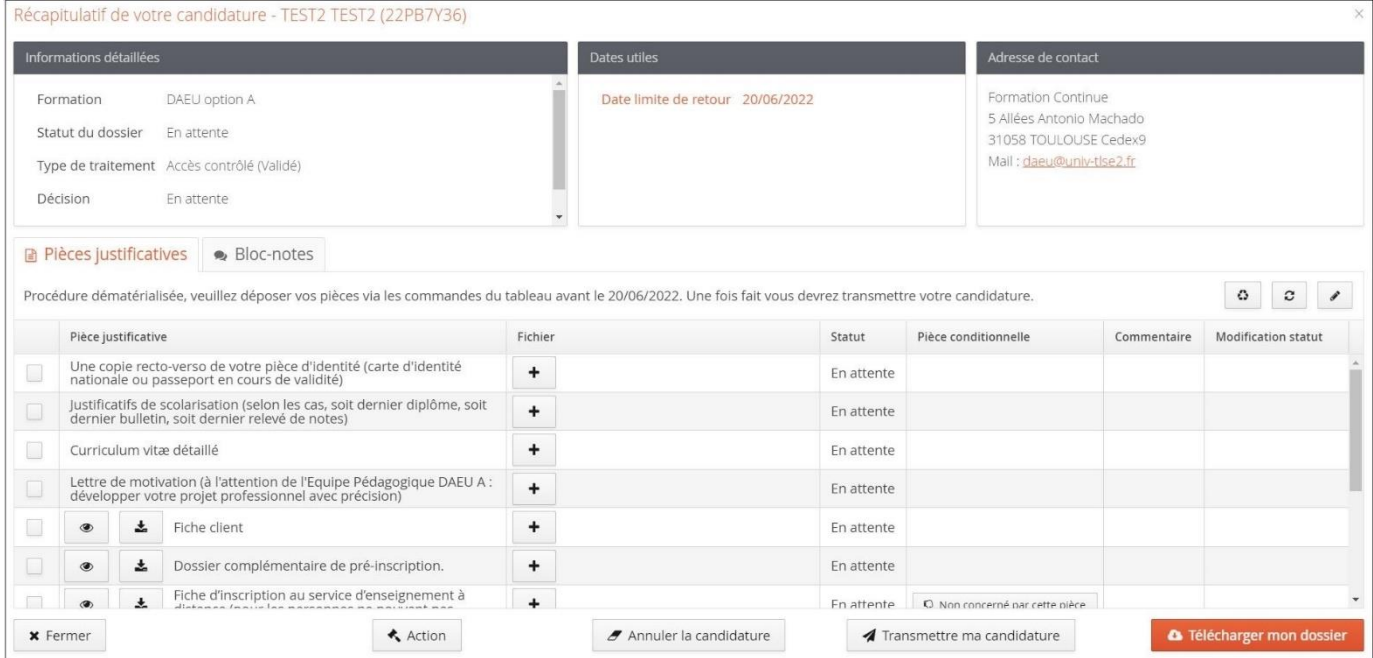

### <span id="page-9-1"></span>Annuler sa candidature :

Il vous est possible d'annuler votre candidature tant que celle-ci n'a pas été traitée par le gestionnaire de votre dossier.

Pour cela ouvrez la candidature et cliquez sur *s* Annuler la candidature Attention une annulation est définitive et fait l'objet d'un mail.

 $\mathbb{I}$ 

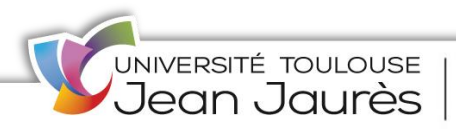

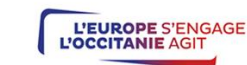

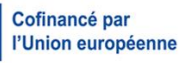

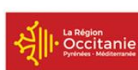

## <span id="page-10-0"></span>Dépôt des pièces justificatives :

La liste des pièces justificatives à transmettre se trouve sur l'écran récapitulatif de votre candidature

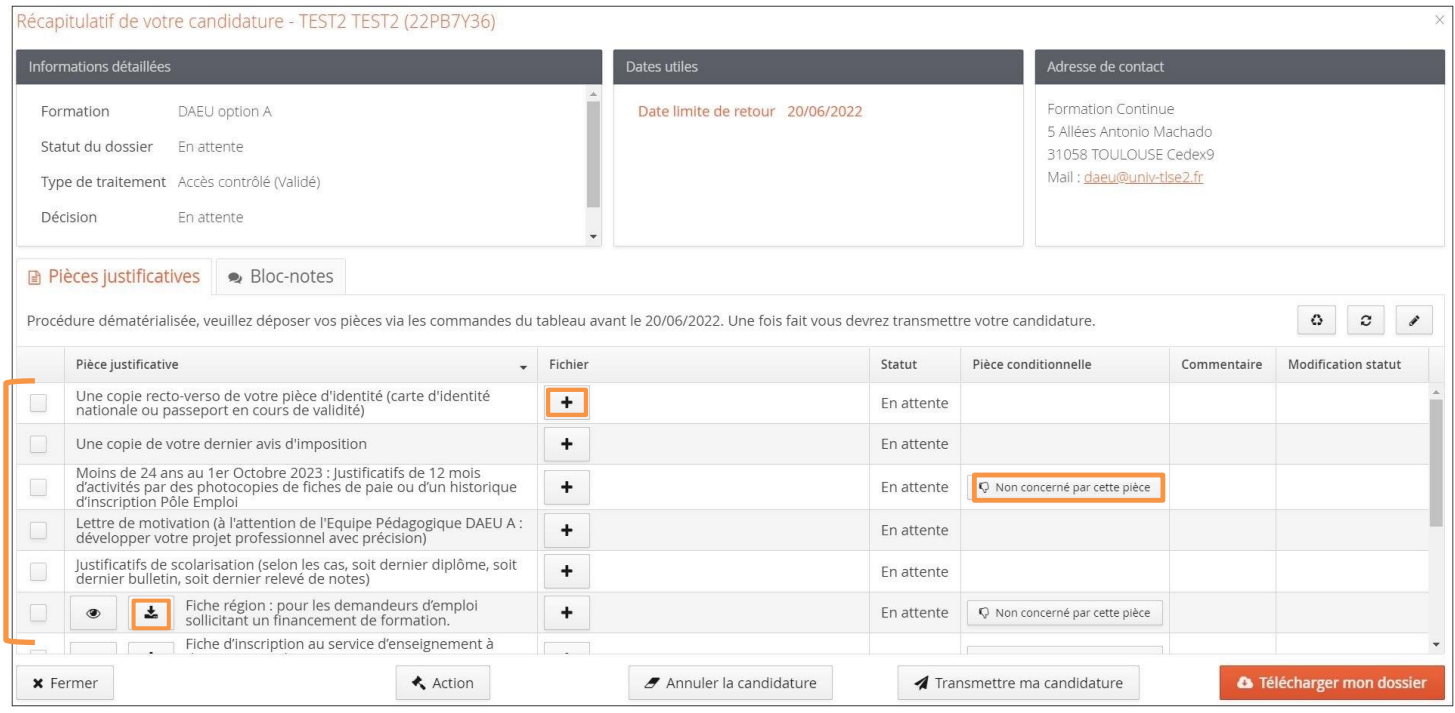

Pour chaque pièce justificative, vous devez envoyer un seul fichier de type **PDF, JPG ou PNG** (si vous avez plusieurs fichiers à transmettre pour la même pièce demandée, vous devez fusionner l'ensemble) Outil gratuit disponible sur internet : <https://smallpdf.com/fr/fusionner-pdf>

Attention, chaque pièce justificative demandée ne doit pas dépasser 5 Mo (Si votre fichier les dépasse, il faut le compresser avec un outil gratuit disponible sur internet ex : <https://smallpdf.com/fr/compresser-pdf>

- pour ajouter une pièce, cliquez sur le bouton
- pour supprimer une pièce ajoutée, cliquez sur le bouton
- certaines pièces justificatives contiennent un document PDF à compléter et à redéposer. Téléchargez-le via le bouton  $\vert \cdot \vert$  et ouvrez-le avec Adobe Acrobat Reader ; complétez-le, suivez les indications le cas échéant, enregistrez le fichier et redéposez-le.
- pièce conditionnelle : vous pouvez ne pas être concerné-e par certaines pièces justificatives, V Non concerné par cette pièce vous pouvez alors, ajouter la pièce ou cliquer sur le bouton

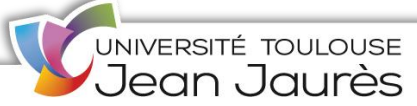

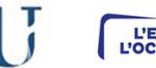

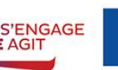

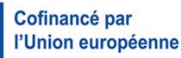

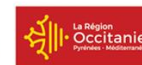

## Etape 4 : Transmettre son dossier de candidature

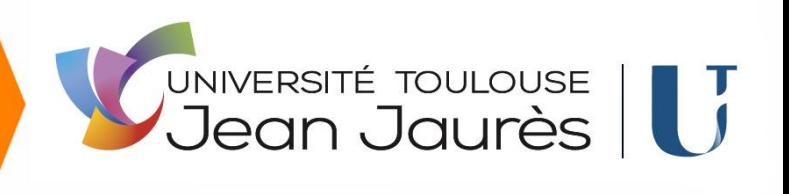

Veuillez bien vérifier votre dossier avant d'en effectuer la transmission par la plateforme en ligne exclusivement.

Il ne sera plus possible ensuite de le modifier, ni de l'annuler, ni de le compléter par tout autre moyen.

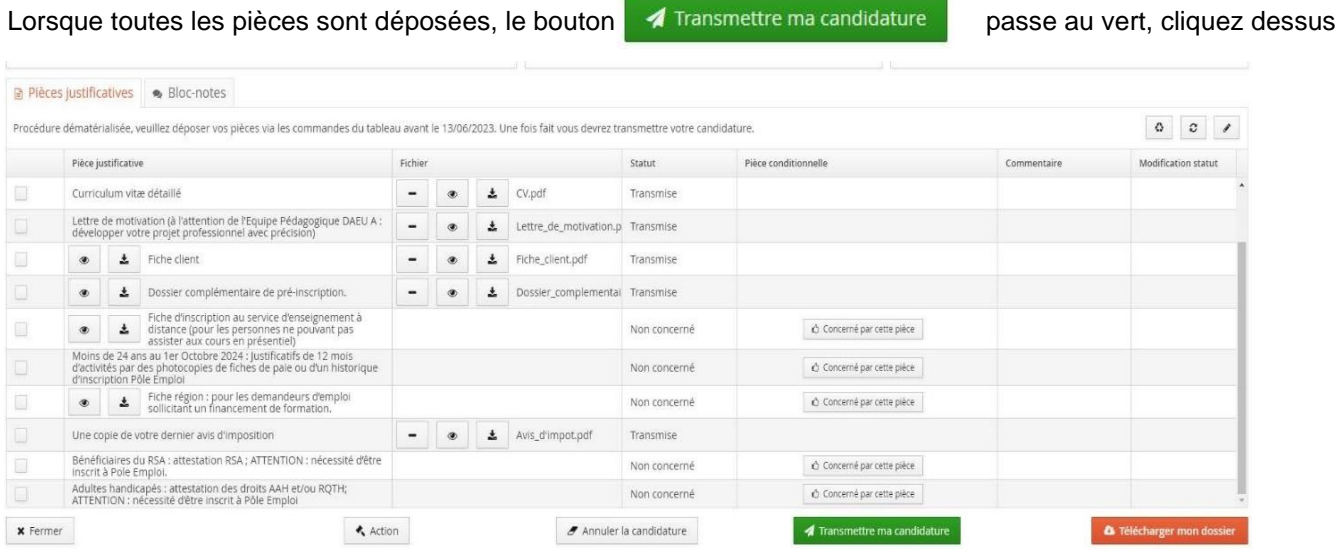

### Après avoir confirmé la transmission :

- Vous recevez un mail accusant de la bonne réception de votre dossier.
- La complétude de votre dossier est vérifiée. Si une pièce est refusée par l'administration ou venait à manquer, vous recevrez une notification par courriel.
- Si le dossier est complet, il est directement transmis à la commission pédagogique pour examen. Un email vous précisera l'avis émis par la commission (présélection, favorable ou défavorable) ainsi que les modalités à suivre ; vous pourrez également consulter cet avis dans "décision"
- Il est inutile de relancer les services administratifs pour connaitre l'état d'avancement de votre dossier ; tout est précisé en ligne.

À tout moment vous pouvez télécharger en PDF une copie de votre candidature.

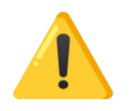

Dans le cadre de la **procédure dématérialisée**, il n'est pas nécessaire de l'expédier à l'Université ni par mail, ni par courrier postal. **VOUS NE DEVEZ PAS ENVOYER DE DOSSIER PAPIER**

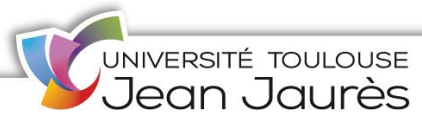

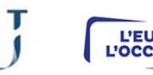

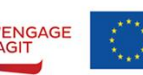

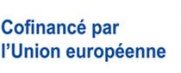

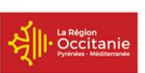

Transmettre ma candidature

**x** Non

Etes vous certain de transmettre votre candidature? Attention: une fois votre dossier transmis aucune modification ne sera possible sur votre candidature.

 $\vee$  Oui

## Etape 5 : Suivre sa candidature

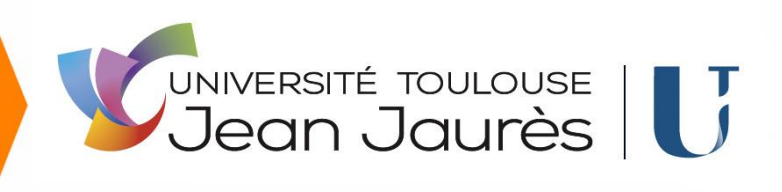

Le suivi administratif de votre candidature (Statut du dossier) et les décisions pédagogiques (Décision) sont visibles dans la partie supérieure de votre candidature ouverte.

Dès transmission de votre candidature le statut du dossier devient « réceptionné ». Vous serez averti par mail dès qu'un avis sera émis pour votre candidature.

Récapitulatif de votre candidature - TEST-23 TEST-23 (239XQUFS)

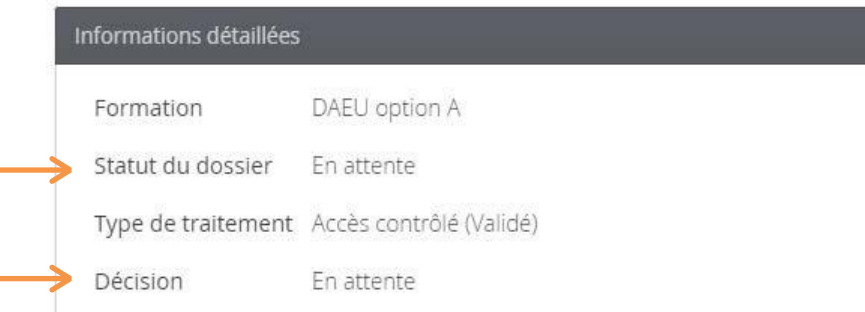

#### Décision :

Quand votre dossier sera passé en commission, la décision apparaitra sur cette ligne.

#### Statut du dossier :

Lors de votre candidature, votre dossier peut passer par différents statuts. Dès qu'il y a un changement de statut, vous êtes averti par mail.

- *En attente* **:** vous n'avez pas encore transmis votre dossier et vous devez téléverser les pièces justificatives et les formulaires demandés.
- *Réceptionné* : votre candidature est réceptionnée ; la vérification de la complétude de votre dossier va pouvoir être effectuée.
- **Complet** : votre dossier va être étudié par une commission pédagogique.
- *Incomplet* : votre dossier est placé en attente le temps que vous téléversiez les pièces sélectionnées ; lisez le commentaire qui vous aiguillera sur le problème rencontré (absence de pièce justificative, pièce illisible, etc.)

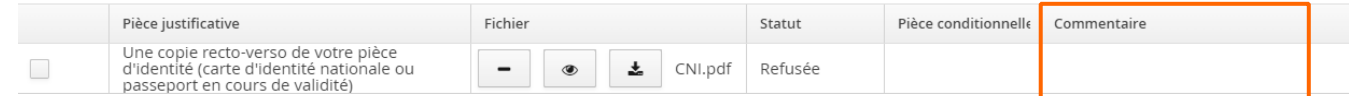

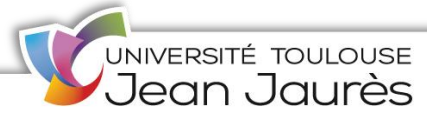

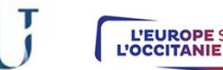

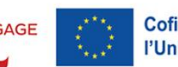

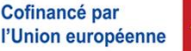

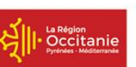

## <span id="page-13-0"></span>Remplacer une pièce justificative refusée :

Si vous avez reçu un email vous indiquant que votre dossier est incomplet parce que des pièces ont été refusées :

- Connectez-vous à votre compte eCandidat et ouvrez votre dossier de candidature,
- En face de la pièce refusée, cliquer sur le bouton  $\boxed{\phantom{a}}$  pour la supprimer,
- Charger à nouveau un fichier comme au paragraphe « Dépôt des pièces justificatives »,
- Quand vous avez remplacé toutes les pièces refusées, cliquer à nouveau sur le bouton vert

**∕** Transmettre ma candidature

#### **Attention, la date limite de retour pour transmettre votre candidature reste valable !**

Un dossier **non transmis** est considéré comme une **candidature incomplète**, par conséquent, il ne sera pas étudié.

Si votre candidature est **retenue** suite à un **avis favorable**, vous recevrez en pièce jointe du mail d'avis favorable, une lettre d'admission.les modalités d'inscription peuvent être différenciées selon les formations. Bien se référer à votre mail d'avis favorable.

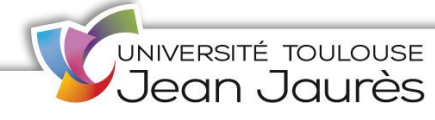

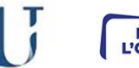

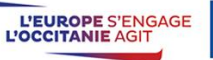

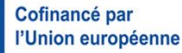

## Etape 6 : Confirmer sa candidature

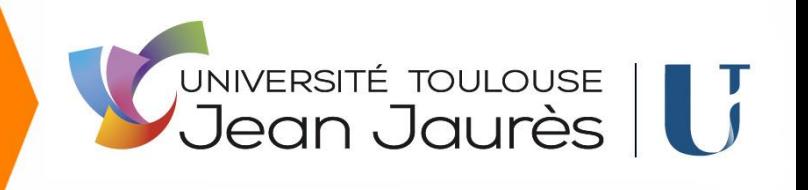

Si vous avez reçu un avis favorable, vous devez confirmer votre admission ou vous désister si vous renoncez à l'admission.

L'absence de confirmation de votre part dans le délai imparti sera considérée comme un désistement définitif et aucune inscription ne vous sera proposée dans cette formation.

Retournez dans votre espace candidat et cliquez sur le bouton « Confirmation candidature » ou « Désistement candidature ».

Si l'avis est favorable, vous devez impérativement confirmer votre souhait d'inscription ou vous désister, avant la date limite, en cliquant sur les boutons :

**d** Confimation candidature

Désistement candidature

Un mail vous sera envoyé confirmant votre choix.

Sans cette confirmation vous ne pourrez pas procéder à votre inscription administrative.

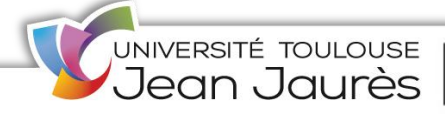

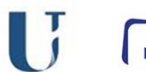

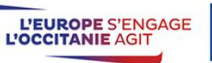

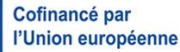

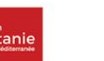